#### **[Como instalar o Java no](https://correiatec.com.br/como-instalar-o-java-no-ubuntu/) [Ubuntu \(arquivo .tar.gz\)](https://correiatec.com.br/como-instalar-o-java-no-ubuntu/)**

O que é o **JDK**, JDK é o Kit de desenvolvimento do Java, normalmente utilizado para quem vai criar programas em Java, ele não é obrigatório para uso em bancos por exemplo.

O que é o **JRE**, JRE é o pacote onde existem os programas dos Java, ele é **obrigatório** para uso em bancos por exemplo.

Baixar = fazer o download para uma pasta.

Qual versão baixar ?, no caso do JDK é Linux x86 ou Linux x64 sempre ao lado a terminação é .tar.gz. No caso do JRE é Linux ou Linux x64 onde Linux sem nome ao lado seria o x86.

Como saber qual é o seu Linux (x86 ou x64) [32 ou 64 bits], Abra um Terminal do linux e dê o comando **uname-a**, se no retorno conter **x86\_64** seu sistema é **64 bits** e após o /**lib**/ coloque **amd64** mesmo que o seu processador não seja AMD.

1 – Baixe o JDK caso queira desenvoler programas em Java no site [http://www.oracle.com/technetwork/java/javase/downloads/index.](http://www.oracle.com/technetwork/java/javase/downloads/index.html) [html](http://www.oracle.com/technetwork/java/javase/downloads/index.html) – Opcional

2 – Baixe o JRE no site http://java.com/pt BR/download/linux manual.jsp?locale=pt BR – **Obrigatório**

**Obs:** Localize esta pasta onde fez o(s) Download(s)

3 – Abra um Terminal no Linux dentro desta pasta (No Xubuntu, basta clicar com o botão direito do mouse [botão inverso] em qualquer área livre [nunca sobre um ícone] e selecionar **Abra o Emulador de Terminal aqui**) e se promova a Administrador (root) com o comando **sudo su** (será solicitada sua senha)

4 – Copie os arquivos .tar.gz para a pasta /opt com o comando **cp nome\_do\_arquivo /opt** Exemplo de nome do arquivo **jre-8u65-linux-x64.tar.gz**

5 – Entre na pasta /opt com o comando **cd /opt** e extraia o conteúdo dos .tar.gz com o comando **tar -xvzf nome\_do\_arquivo.tar.gz** Exemplo de nome do arquivo **jre-8u65 linux-x64.tar.gz**

6 – Edite o /etc/profile com o comando **gedit /etc/profile** ou utilize seu editor preferido (vi, nano, … )

**Obs:** A (versão do java) são os números, exemplo (1.8.0\_65).

Se for instalar o JDK Procure **JAVA\_HOME=**, se não existir coloque-o na última linha e após o = coloque o caminho **/opt/jdk(versão do java)**, caso contrário o caminho é **/opt/jre(versão do java)**.

Procure JRE HOME=, se não existir coloque na última linha e após o = e coloque o caminho **/opt/jre(versão do java)**

Salve o arquivo e saia do editor.

7 – Informe ao Sistema Operacional aonde está o java com os comandos:

Caso não instale o JDK não digite a linha do javac (2ª linha) e altere **/opt/jdk(versão do java)** para **/opt/jre(versão do java)**

**Obs:** A (versão do java) são os números, exemplo (1.8.0\_65). [crayon-67984840ccd29455356512/]

8 – Informe ao Sistema Operacional quem é o java padrão com os comandos:

Caso não instale o JDK não digite a linha do javac (2ª linha) e altere /**opt/jdk(versão do java)** para **/opt/jre(versão do java)**

**Obs:** A (versão do java) são os números, exemplo (1.8.0\_65). [crayon-67984840ccd33165335947/]

9 – Recarregue o profile com o comando: **sh /etc/profile**

10 – Testes

**java -version javac -version**

**Obs:** tem que retornar a mesma versão que instalou

11 – Instalação de Complemento do Firefox a) Vá ao caminho /usr/lib/mozilla com o comando **cd /usr/lib/mozilla**, se não existir o diretório mozilla, crie com o comando **mkdir mozilla** b) Se não existir crie a pasta plugins com o comando **mkdir plugins** c) Se existir entre nela com o comando **cd plugins Obs:** O (tipo de sistema [i386/amd64] 32/64 bits) pode ser descoberto dando o comando **uname-a**, se no retorno conter **x86\_64** seu sistema é **64 bits** e após o /**lib**/ coloque **amd64** mesmo que o seu processador não seja AMD.

d) Se existir apague com o comando **rm -f libnpjp2.so**

e) Se não existir crie o link simbólico para o libnpjp2.so com o comando

[crayon-67984840ccd36339891859/]

12 – Crie um atalho na sua área de trabalho (Lançador), com o nome "Painel de Controle Java" e com o comando "/opt/jre(versão do java)/bin/jcontrol", neste painel de controle serão inseridos os sites que o Java permitirá a execução, como bancos por exemplo.

13 – O Google Chrome não tem mais Java desde a versão 45

14 – Teste com o site [java.com](http://java.com) , clicando no link "**eu tenho java**" e com o site <http://javatester.org>

15 – Em breve nenhum navegador suportará mais o plugin do Java,

fonte: [http://www.revista.espiritolivre.org/oracle-anuncia-fim](http://www.revista.espiritolivre.org/oracle-anuncia-fim-do-plugin-java/) [-do-plugin-java/](http://www.revista.espiritolivre.org/oracle-anuncia-fim-do-plugin-java/)

# **[Como Instalar o Acrobat](https://correiatec.com.br/como-instalar-o-acrobat-reader-no-windows-8/) [Reader no Windows 8](https://correiatec.com.br/como-instalar-o-acrobat-reader-no-windows-8/)**

O Windows 8 vem com um leitor de PDF, chamado apenas de **Leitor**, mas ele não imprime muito bem os arquivos.

Usando um navegador acesse o site [get.adobe.com/br/reader](http://get.adobe.com/br/reader) desmarque a **Oferta opcional** e clique em **Instalar agora**

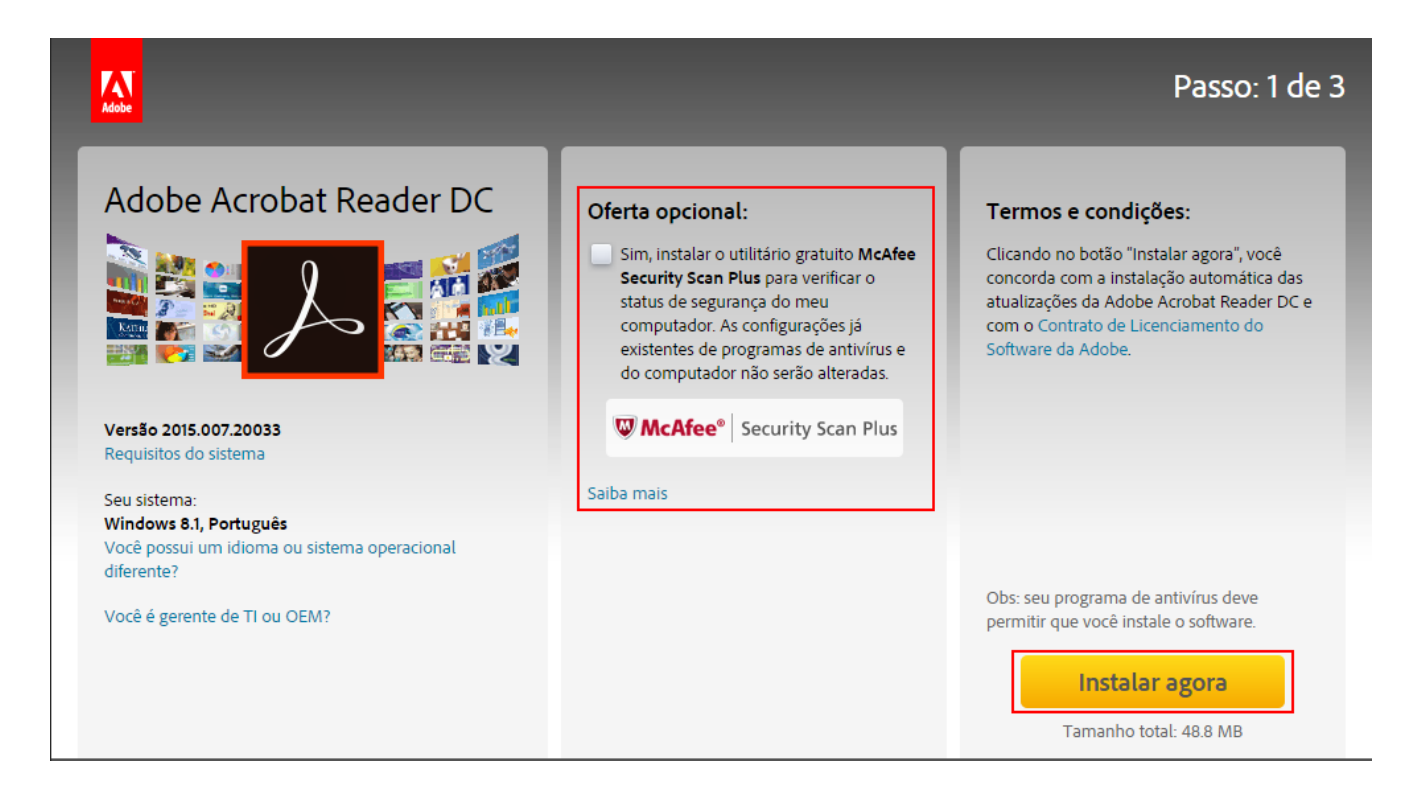

Ao clicar em Instalar agora, vai começar a baixar o acrobat, aguarde até acabar de baixar, localize-o e dê um **duplo clique** ou selecione e pressione a tecla **Enter**, a seguinte tela será exibida:

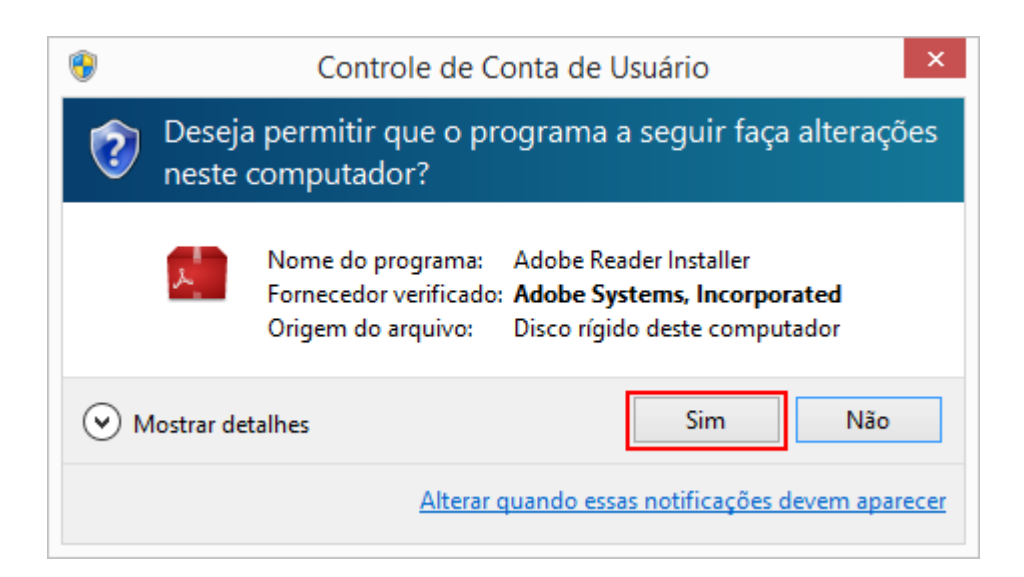

Clique em **Sim**, a seguinte tela será exibida:

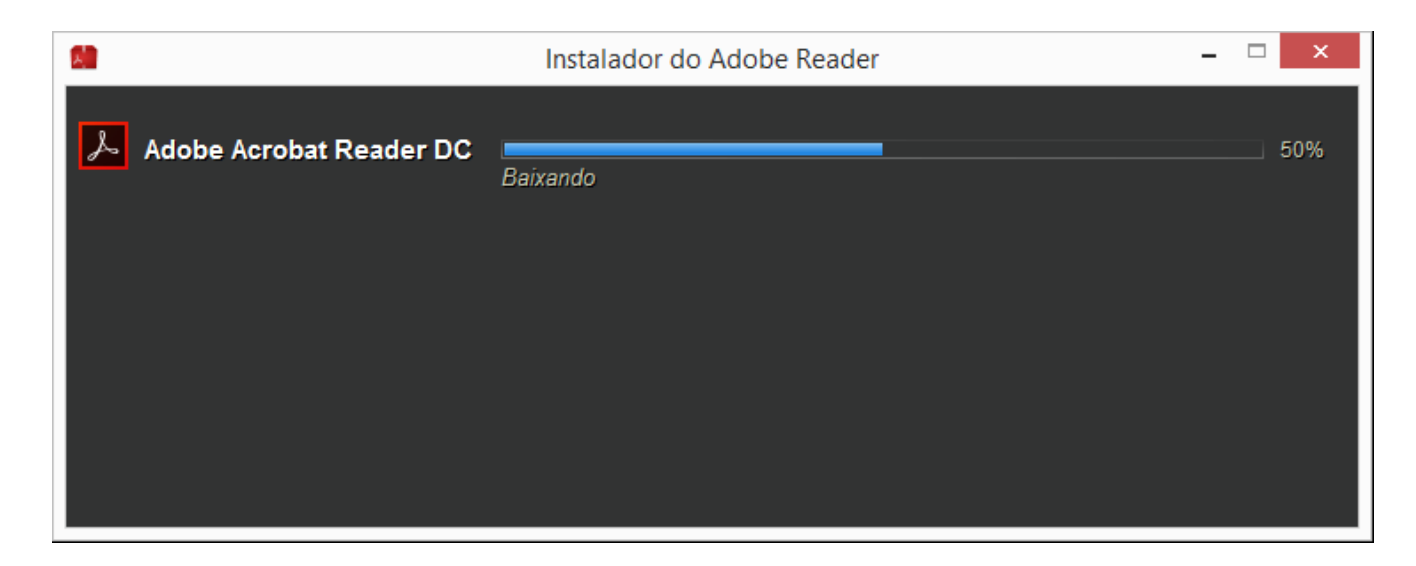

Após o Instalador baixar, ele exibirá a seguinte tela:

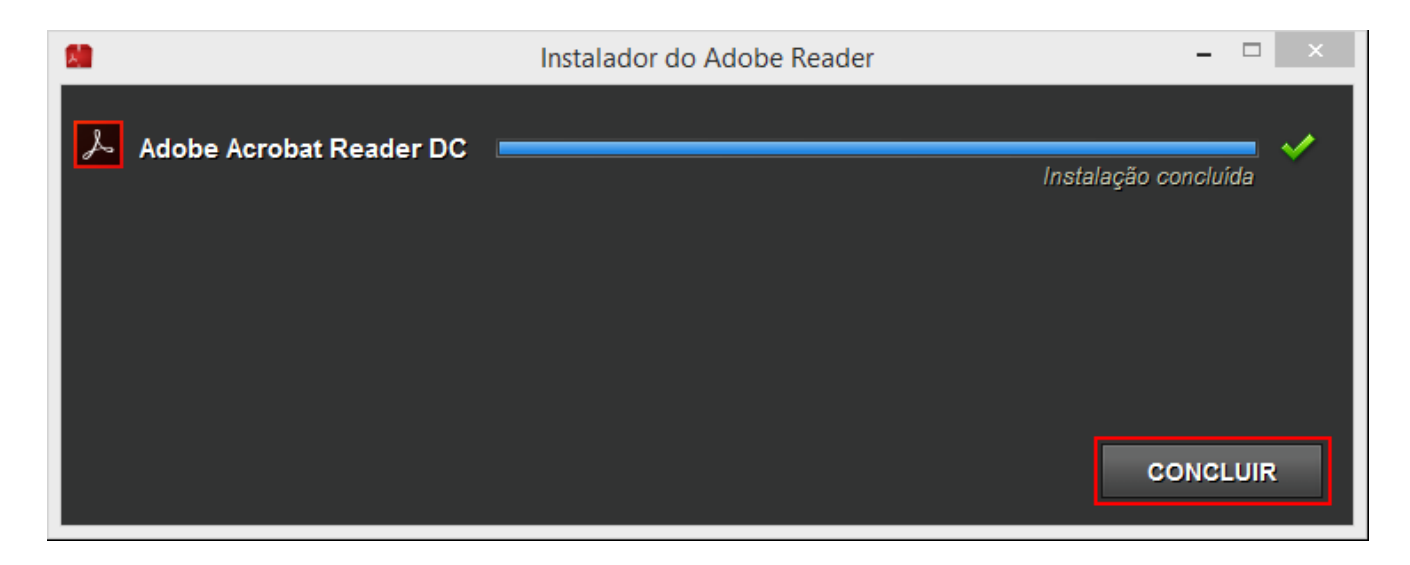

Pronto o Acrobat Reader já está Instalado.

## **[Como Instalar o Java no](https://correiatec.com.br/instalar-o-java-no-windows-8/) [Windows 8](https://correiatec.com.br/instalar-o-java-no-windows-8/)**

Usando um navegador acesse o site [www.java.com/pt\\_BR](http://www.java.com/pt_BR) e baixe o Java.

Após ter acabado de baixar o Java, localize-o e dê um **duplo clique** ou selecione e pressione a tecla **Enter**, a seguinte tela será exibida:

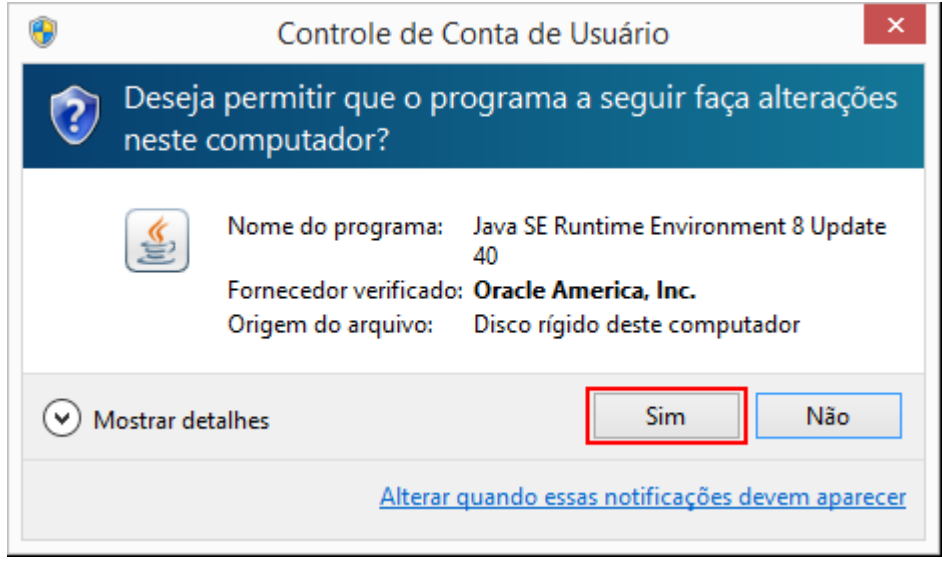

Clique em **Sim**, a seguinte tela será exibida:

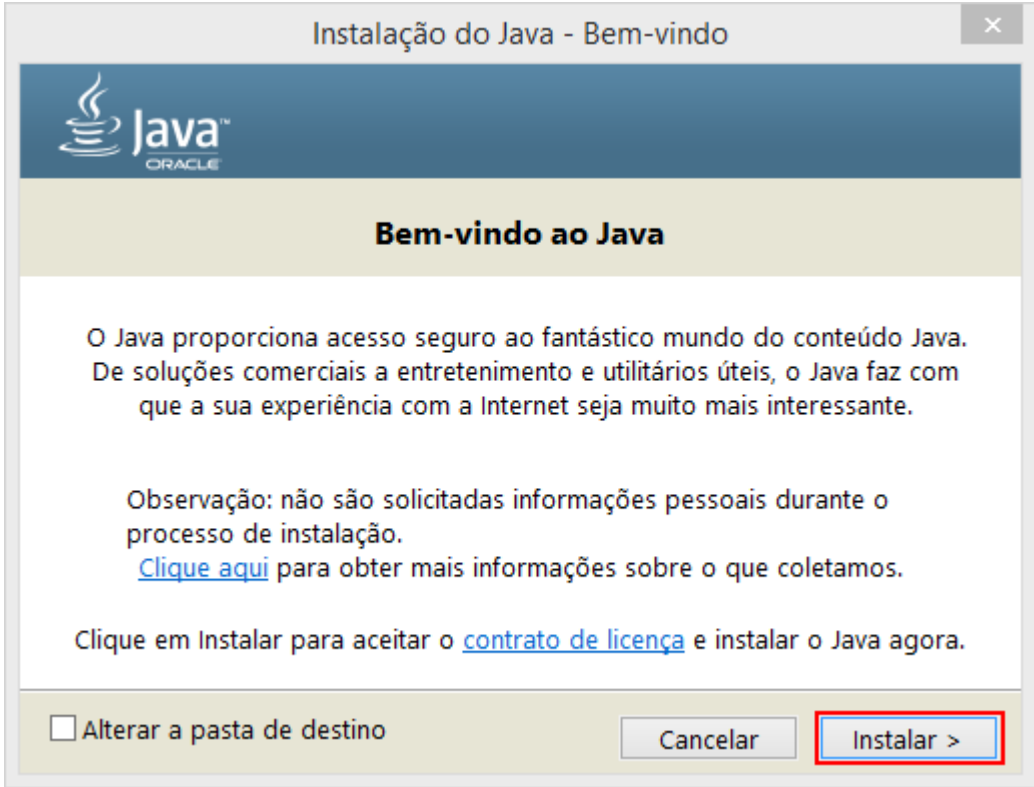

Clique em **Instalar**, a instalação será iniciada:

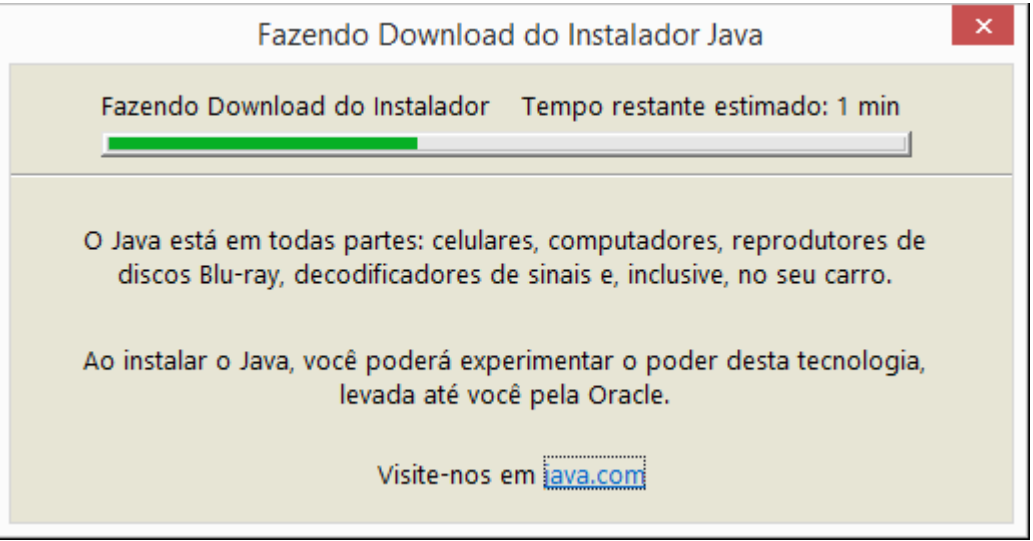

Após o Instalador baixar (fazer o download) do java, ele abrirá a tela de configuração.

**Atenção:** Desmarque os itens Relativos ao **Ask**.

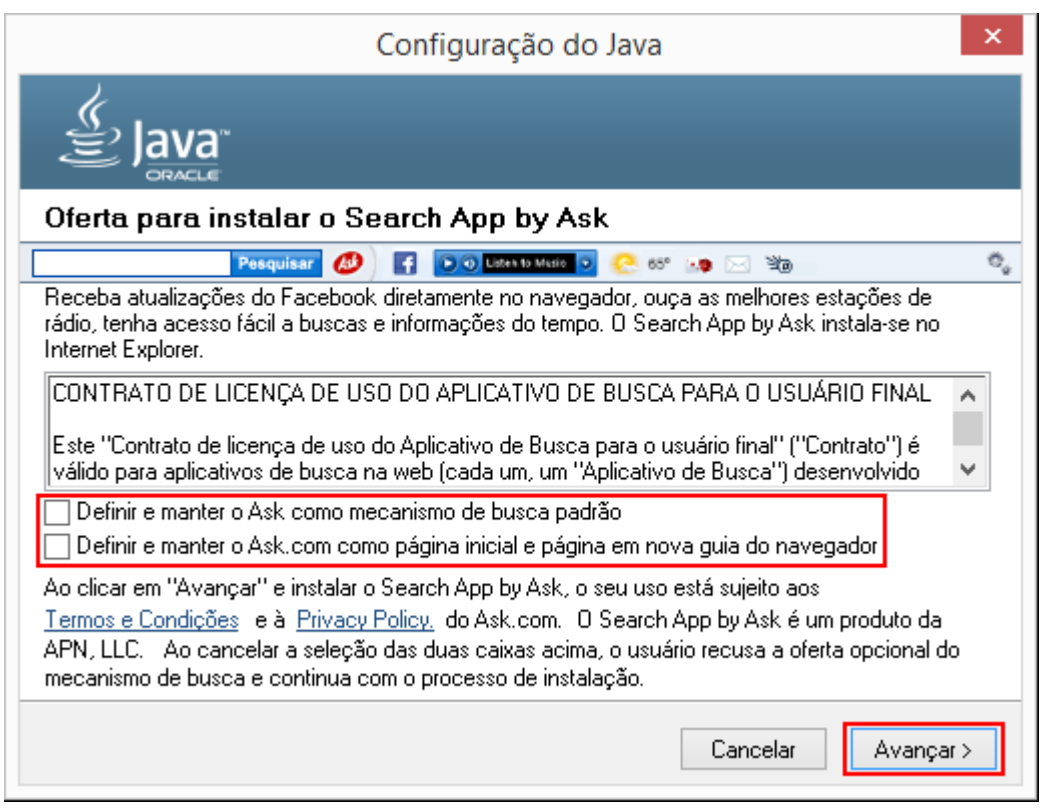

Após Desmarcar os itens relativos ao **Ask**, clique em **Avançar** que a instalação será iniciada:

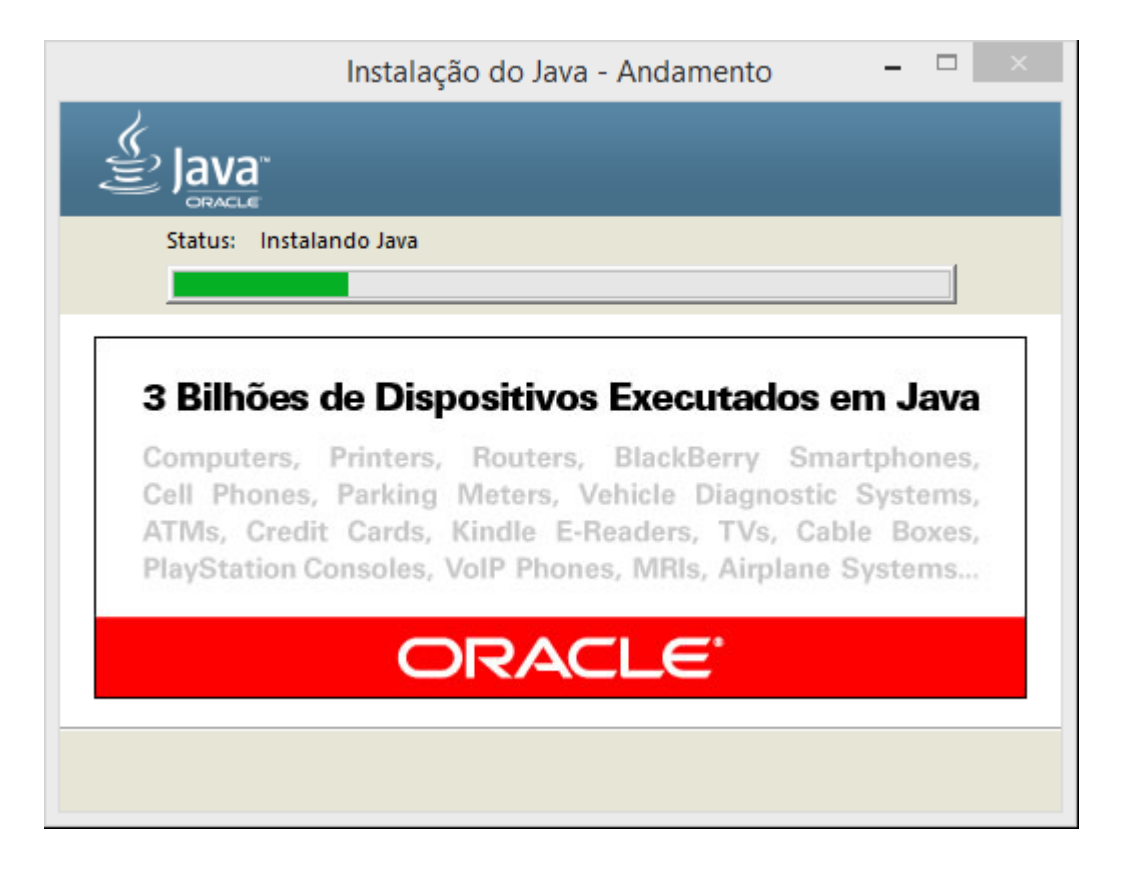

Após acabar a instalação a seguinte tela será exibida:

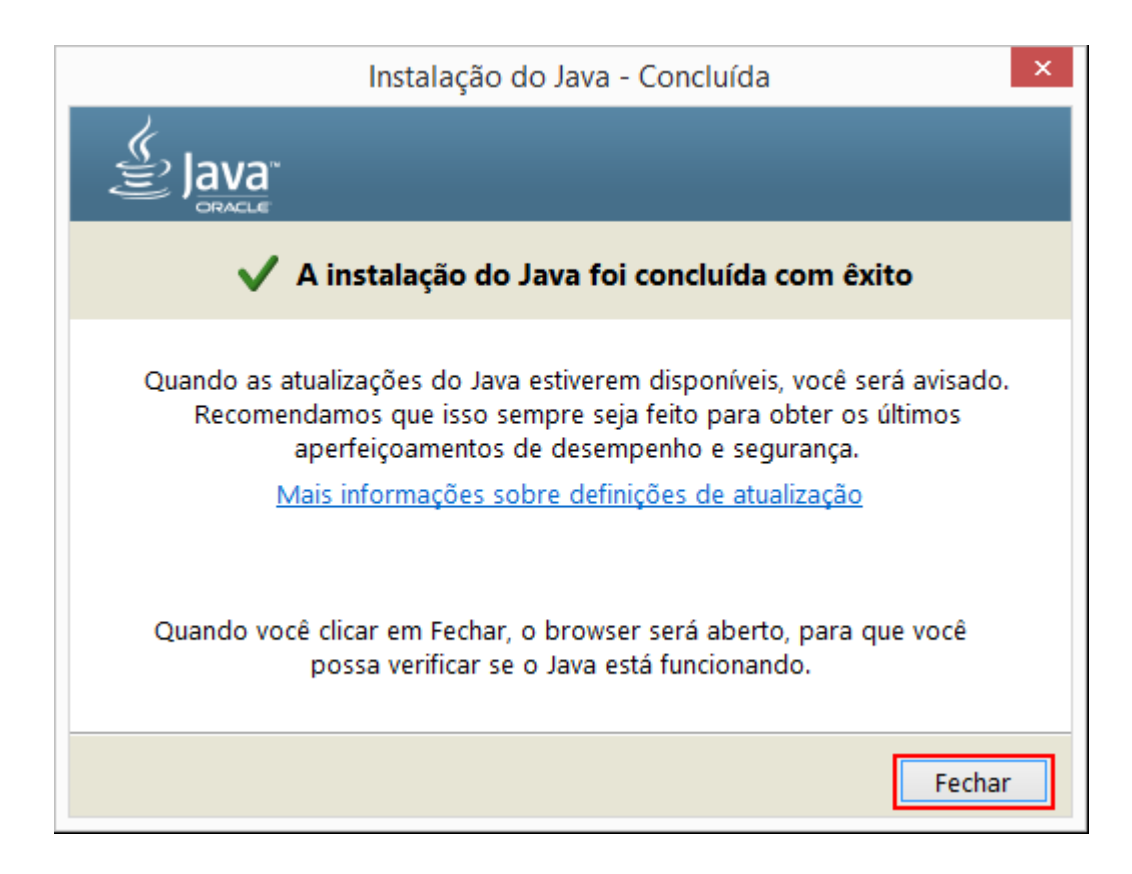

Pronto o Java já está instalado.

Caso use o navegador Chrome, ao abrir um site que tem o Java, na barra de navegação será exibido **& Plug-in bloqueado**, basta clicar nele que será exibido o seguinte menu:

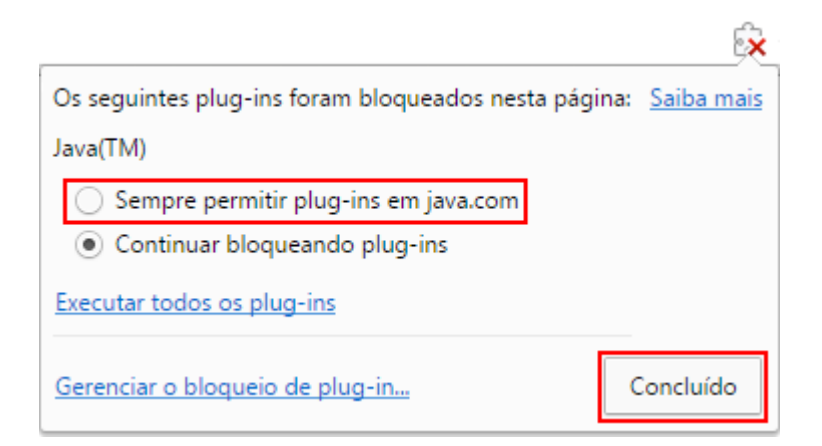

No caso era o teste do Java que está disponível no site do Java, Basta **Sempre permitir** e clicar em **Concluído**, Será exibida a seguinte tela:

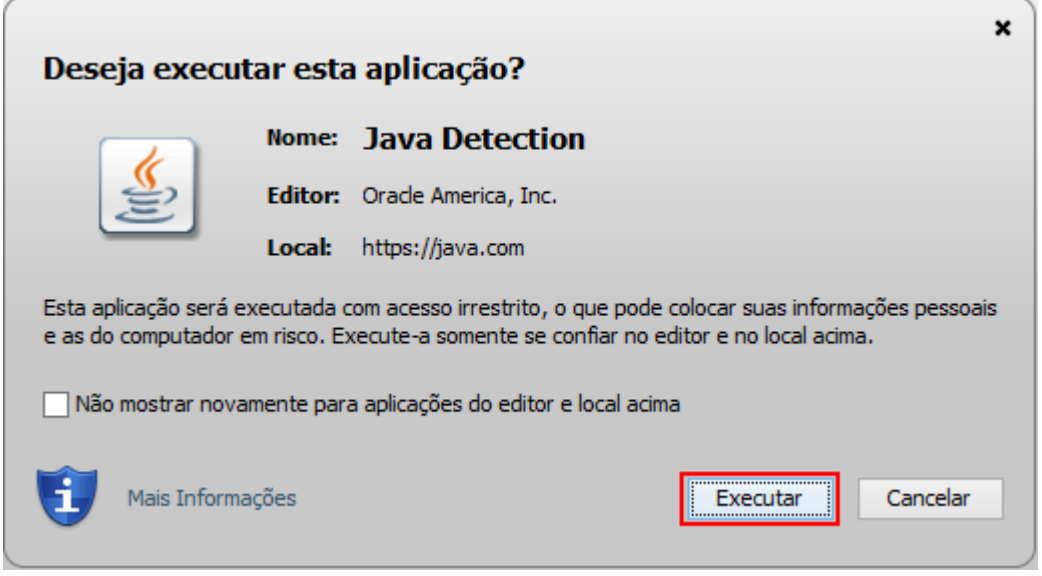

Basta clicar em **Executar**

Caso use o navegador Internet Explorer, ao abrir um site que tem o Java, na barra de status (final da página) será exibida a seguinte informação:

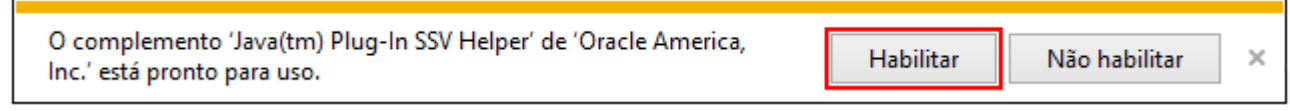

Basta clicar em **Habilitar**

## **[Como usar uma conta local ao](https://correiatec.com.br/como-usar-uma-conta-local-ao-inves-da-conta-da-microsoft/) [invés da Conta da Microsoft](https://correiatec.com.br/como-usar-uma-conta-local-ao-inves-da-conta-da-microsoft/)**

Quando você instala o WIndows 8 ou comprou uma nova máquina com o Windows 8.

A Microsoft força que você use uma conta da Microsoft ao invés de uma conta local.

Se você usa um notebook, isto pode ser um problema, pois a

autenticação é feita via rede e nem sempre você tem uma rede para fazer a autenticação.

Ao instalar ou a ligar uma no máquina você se depara com a seguinte tela:

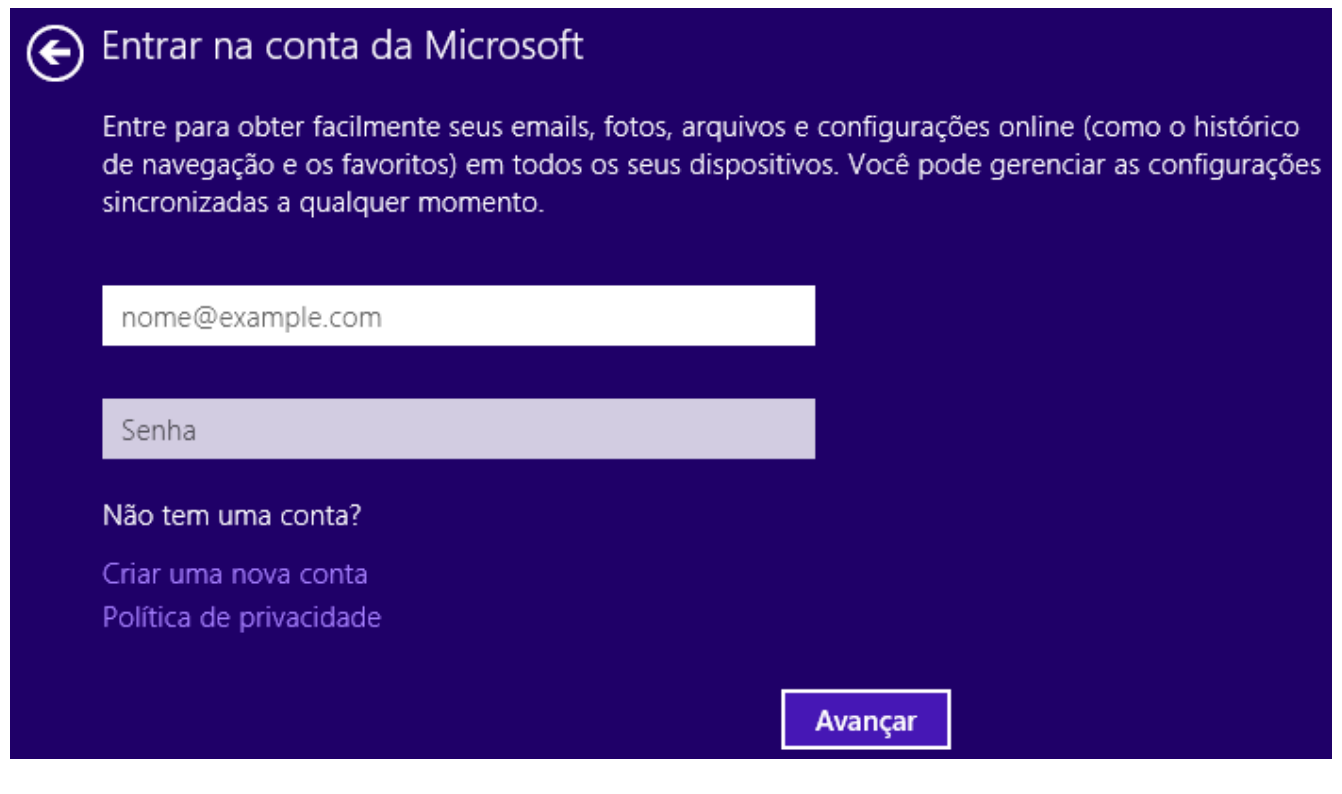

Basta clicar na seta que vai voltar a tela de configurações e clicar em **Personalizar**

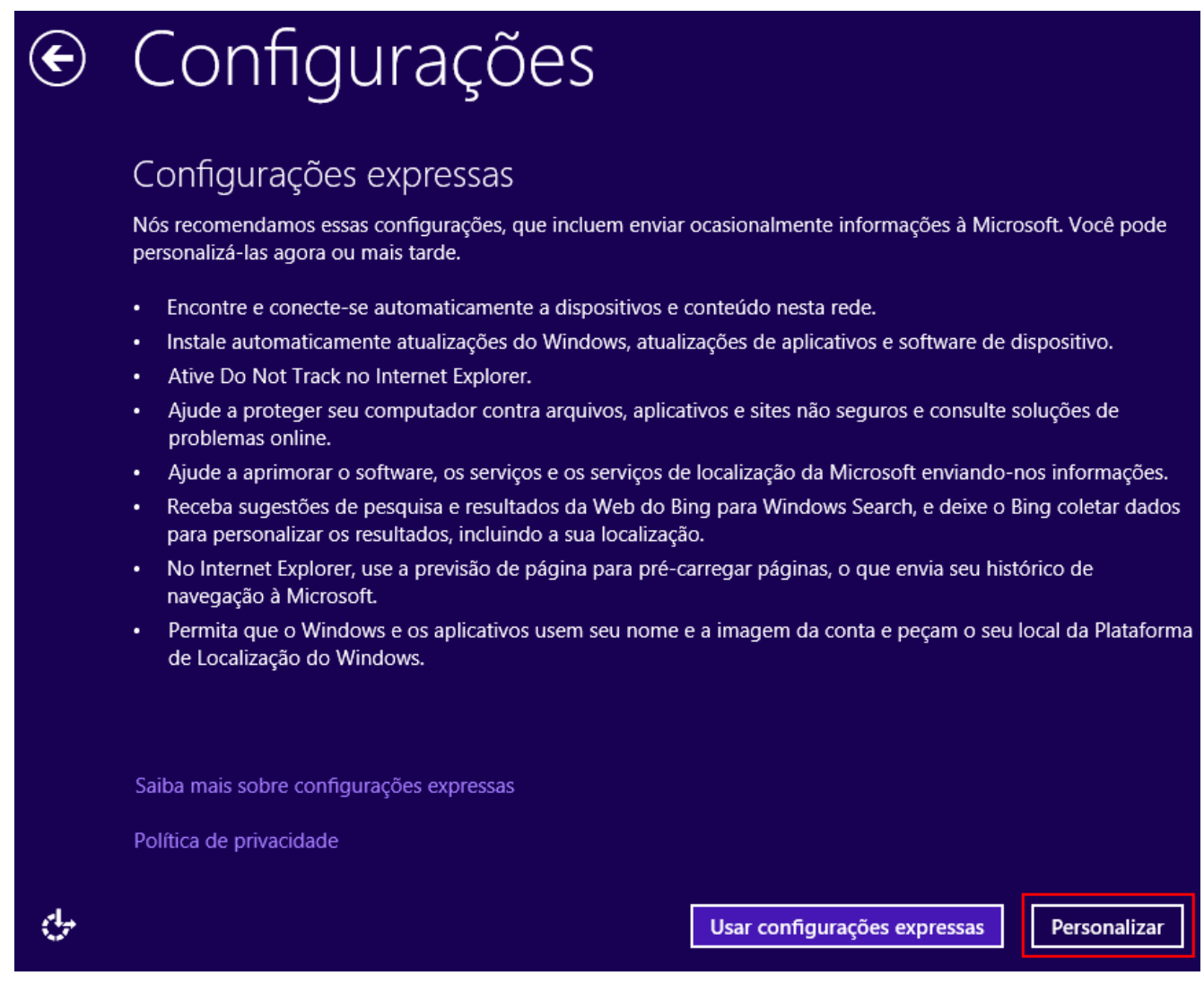

#### Não é necessário fazer nenhuma alteração, basta clicar em **Avançar**

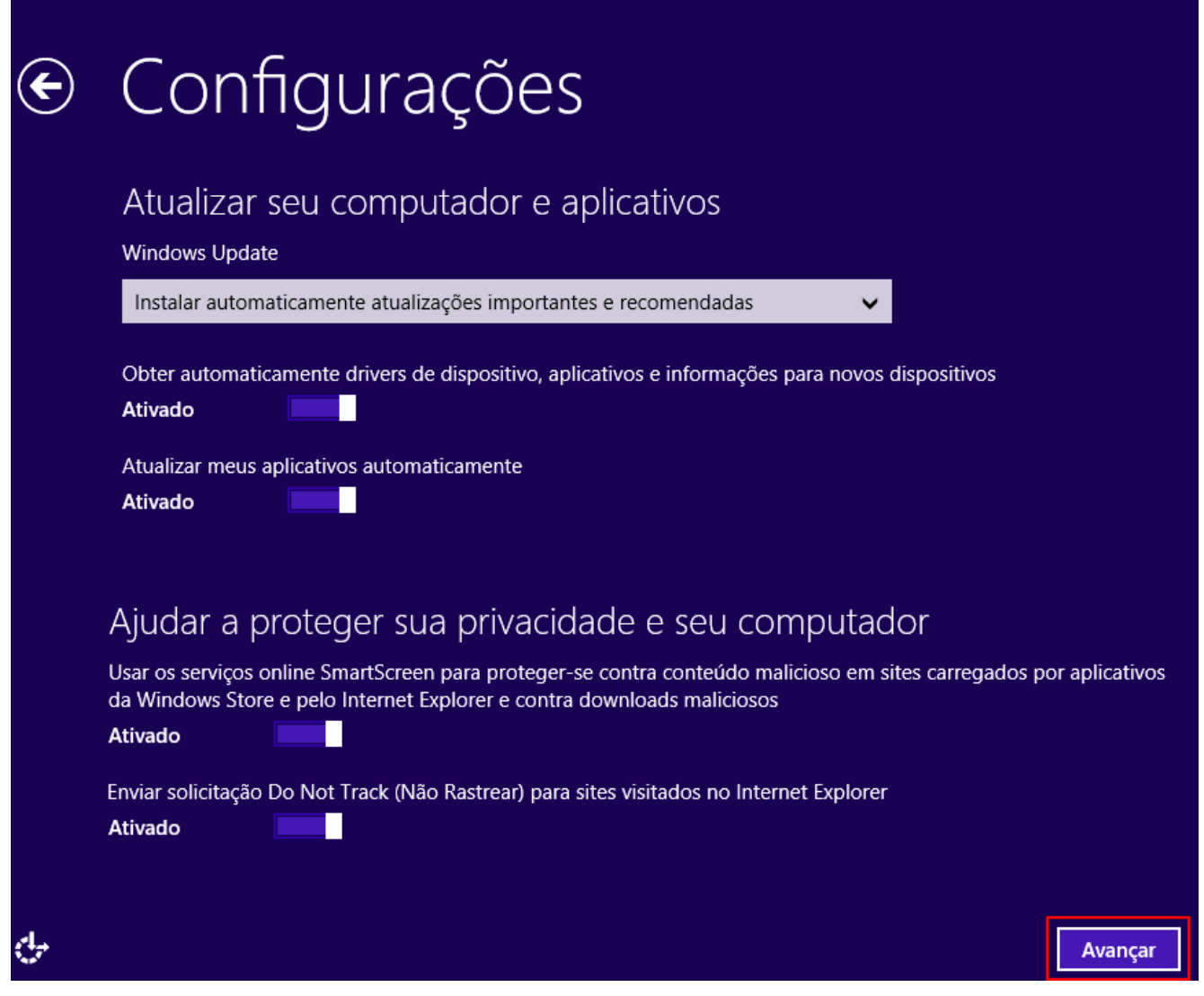

Não é necessário fazer nenhuma alteração, basta clicar em **Avançar**

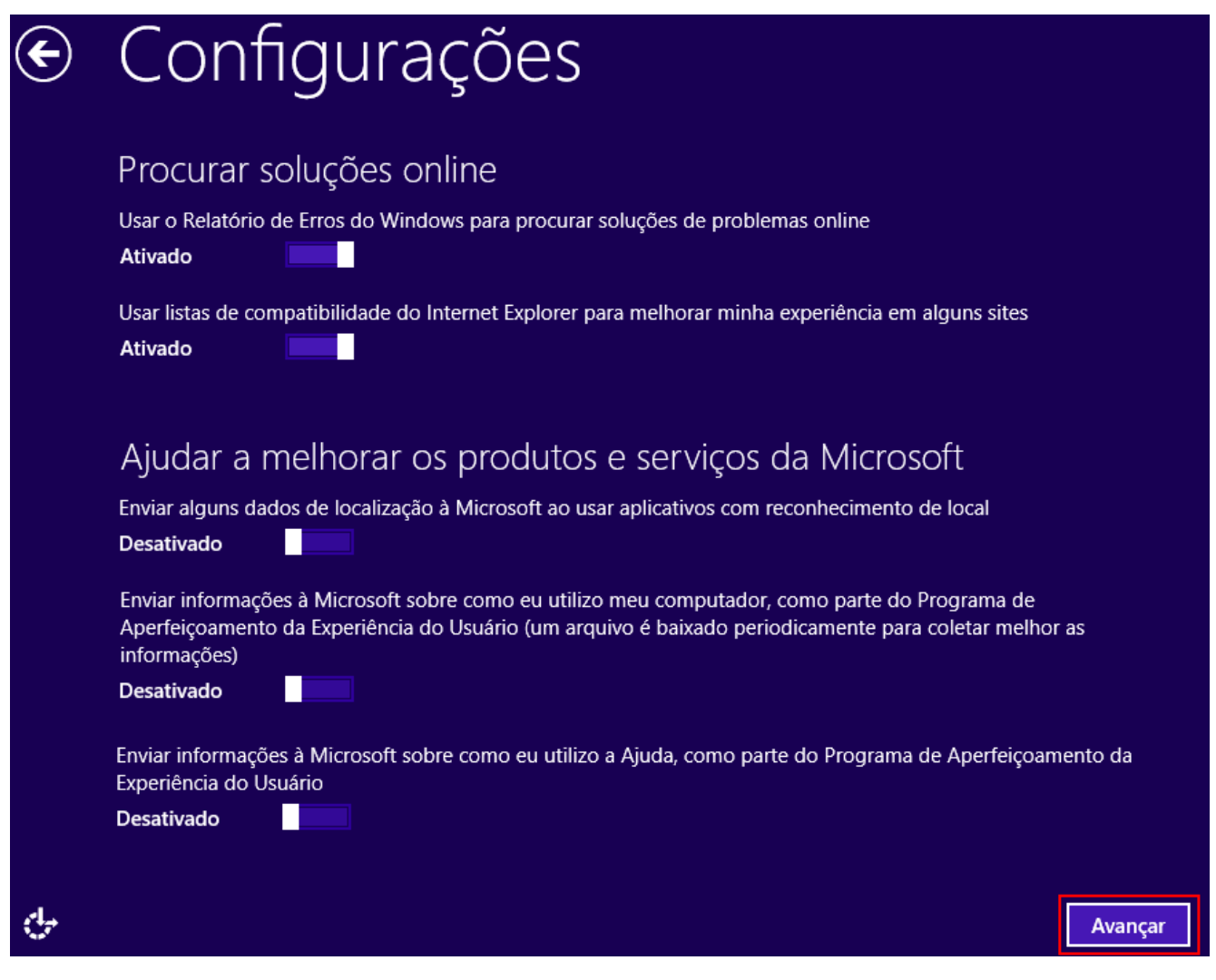

Não é necessário fazer nenhuma alteração, basta clicar em **Avançar**

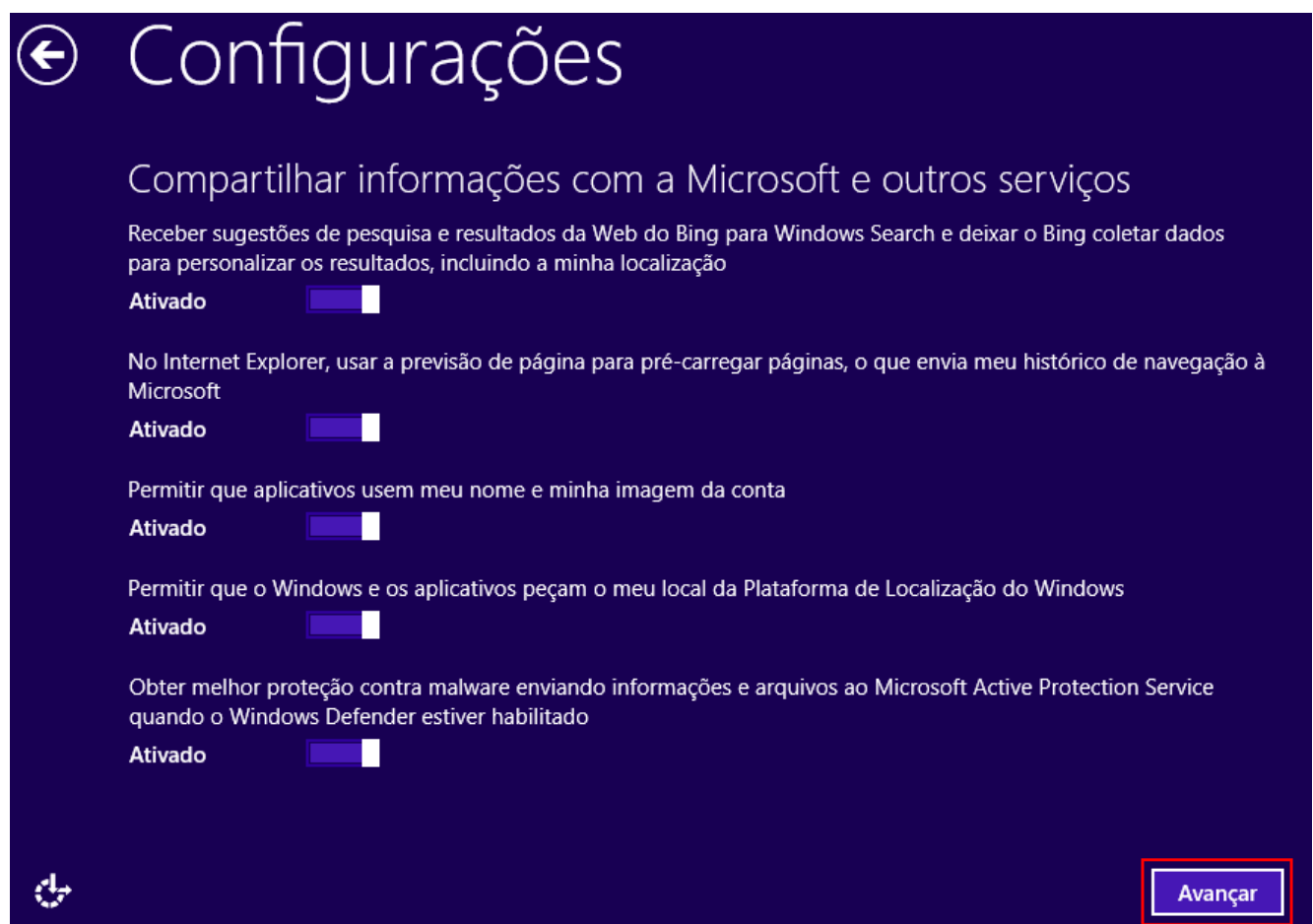

#### Clique em **Criar uma conta local**

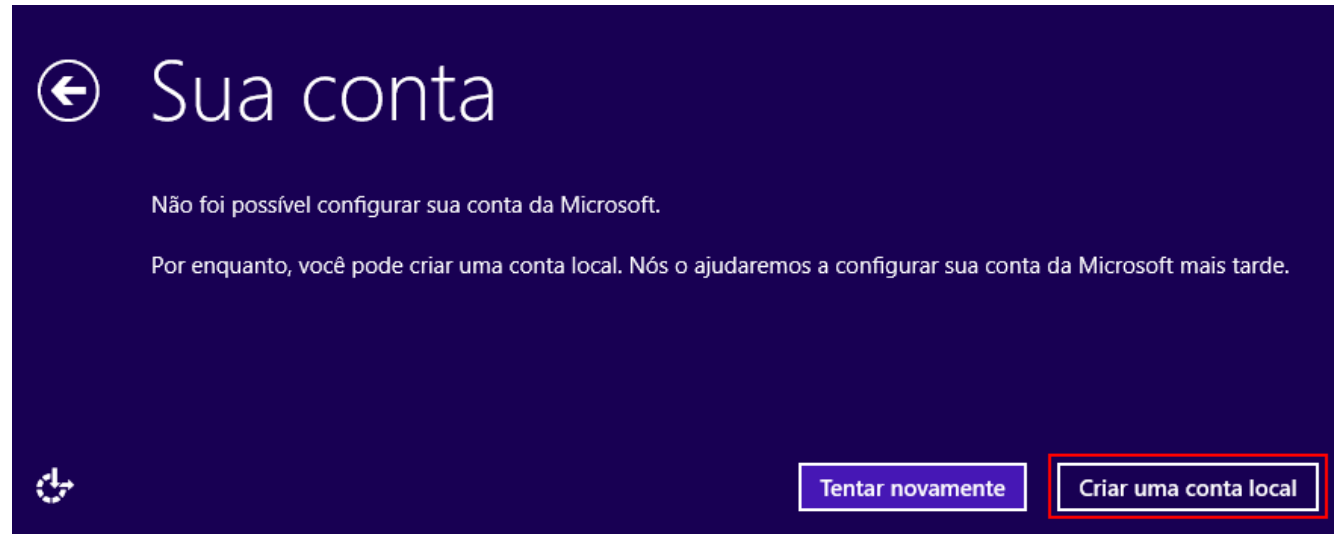

Digite no mínimo o **Nome do usuário**, **senha**, **confirmação de senha** e clique em **Concluir**

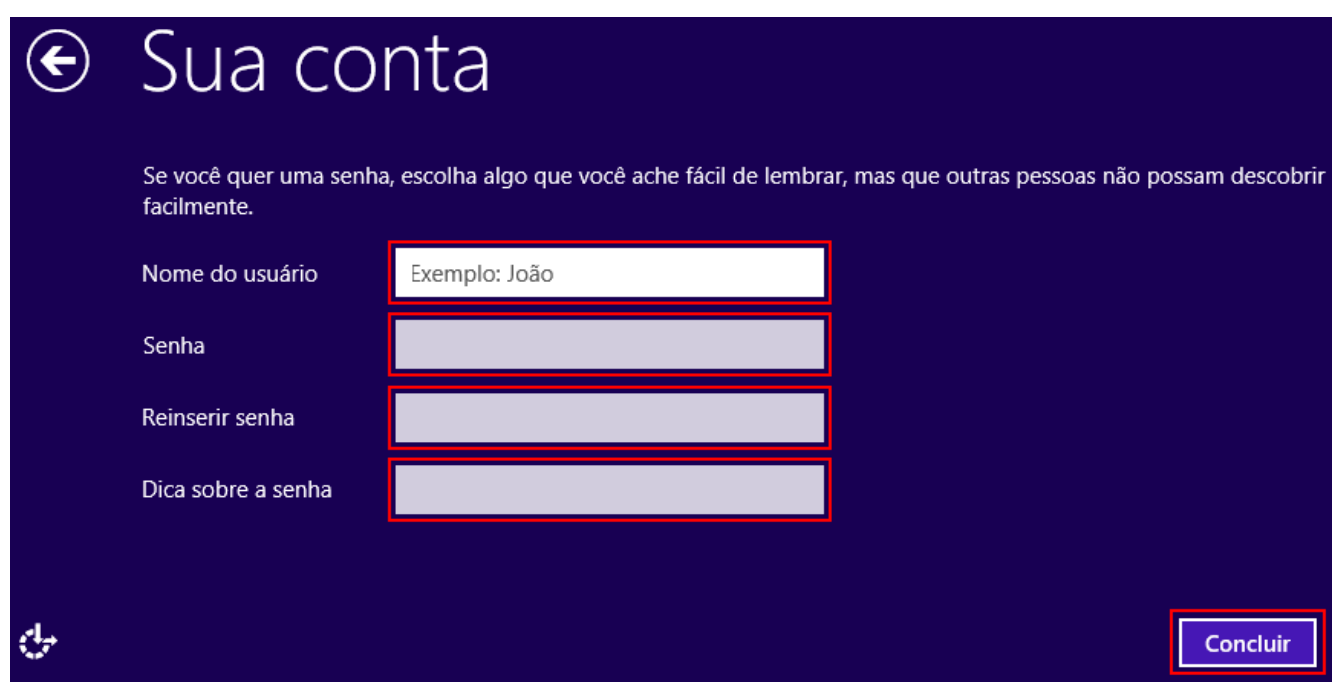

Pronto, a conta local já está criada.